# **Integrated Information System (IIS)**

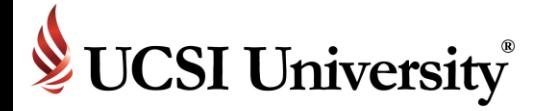

Parents/Guardian Briefing

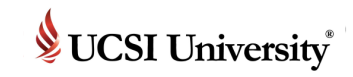

#### **Introduction**

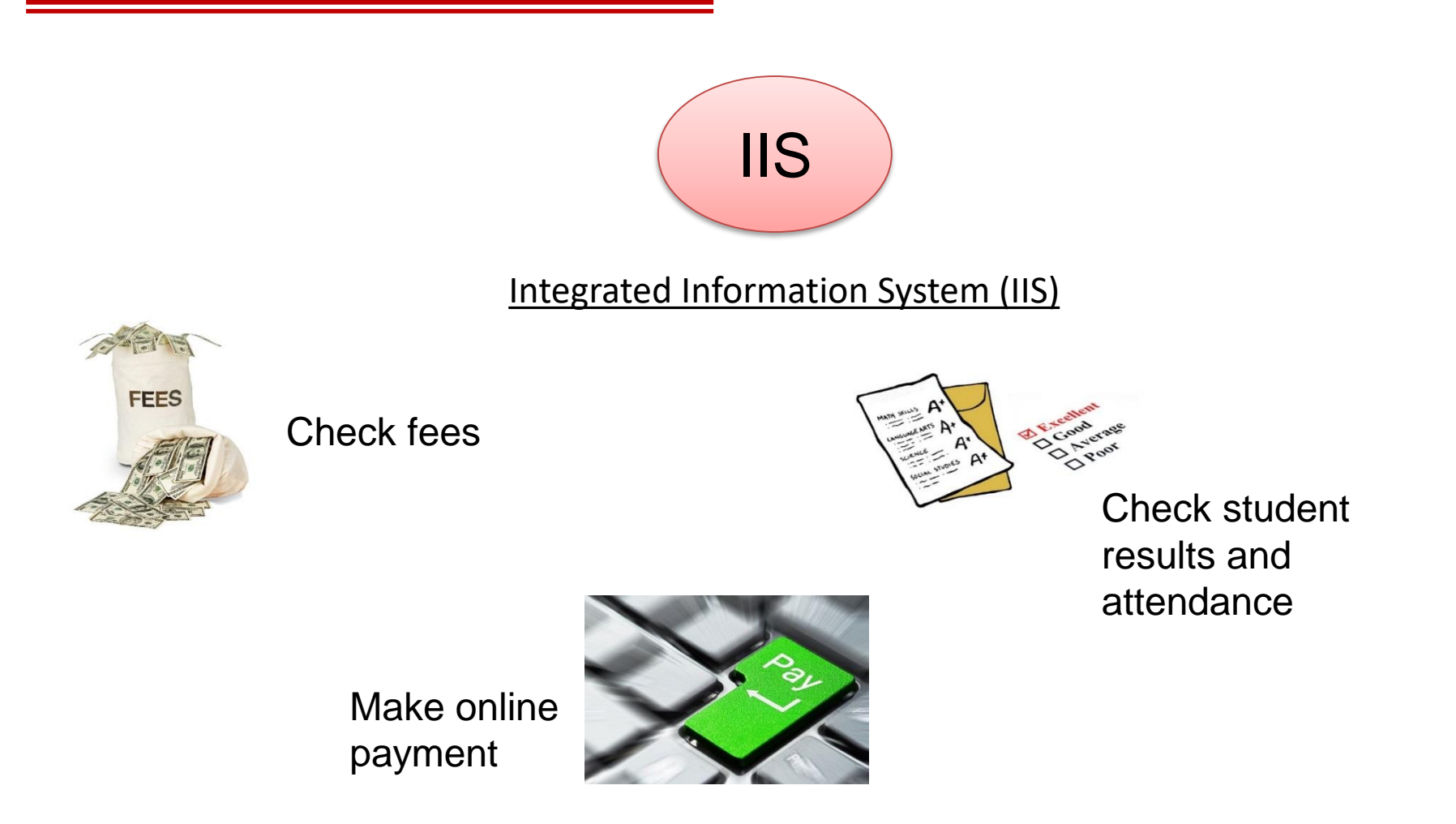

IIS: Record / information purposes / administration platform

# **How to access the system?**

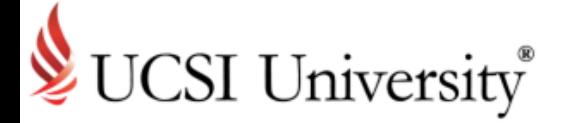

Accessing Current Parents Page

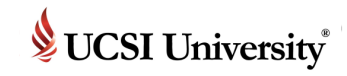

### **To Access Current Parents Page**

**[https://www.ucsiuniversity.edu.my](http://www.ucsiuniversity.edu.my/)**

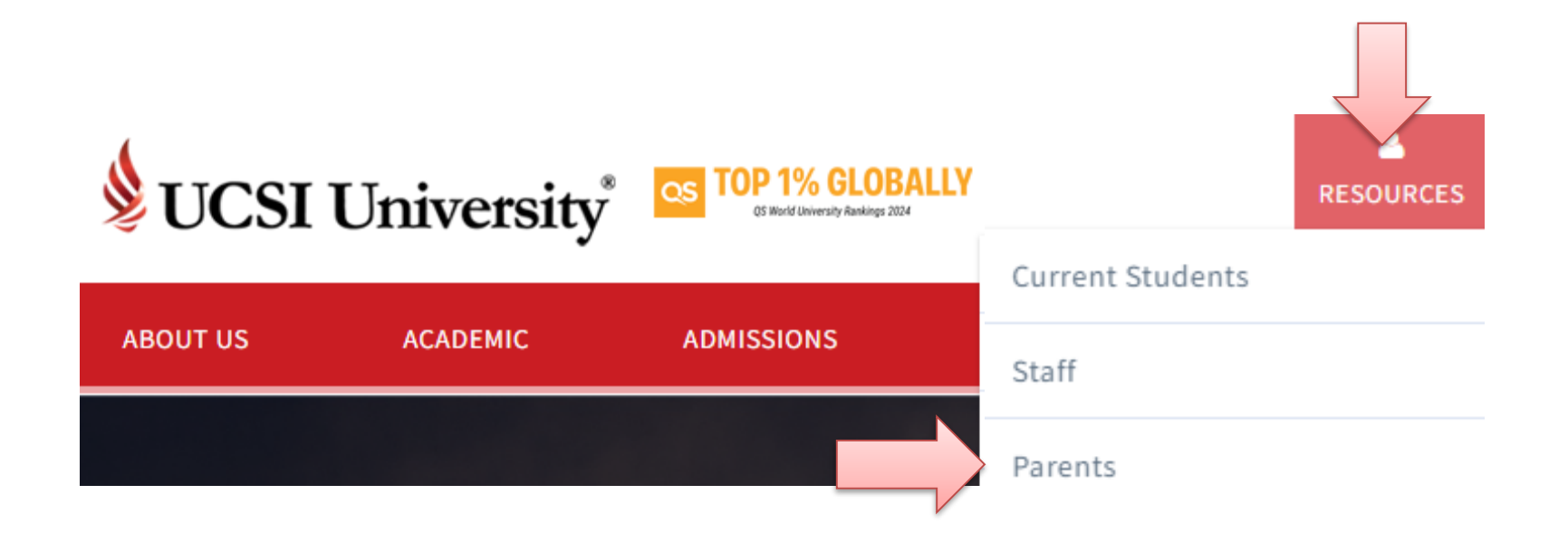

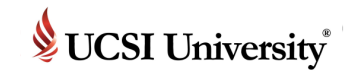

Once you click **Parents** at UCSI University website, it will direct you to the login.

# UCSI University®

#### **PARENT PORTAL**

A Username (Email Address)

#### **Q** Password

**Sign In** 

#### **Reset Password**

Welcome to the new IIS2 Parent Portal. For first-time users, please use the Reset Password button to set your new IIS2 portal password.

Click **Reset Password** to get password to login to the portal

#### **Reset Password**

Welcome to the new IIS2 Parent Portal, For first-time users. please use the Reset Password button to set your new IIS2 portal password.

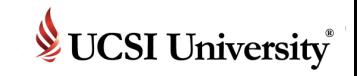

Once you click **Reset Password,** your screen will show as below, please enter your email and the student Id number**.**

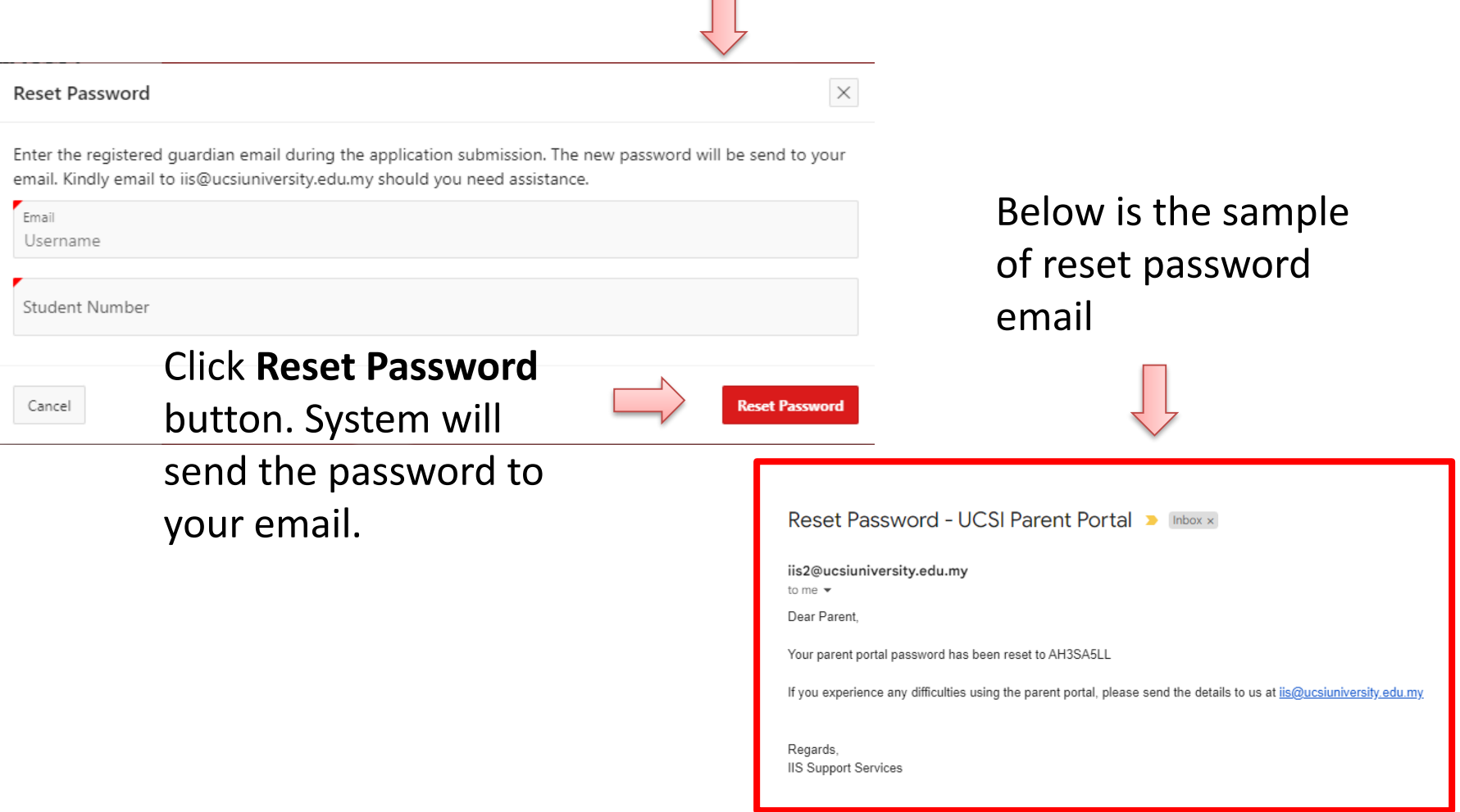

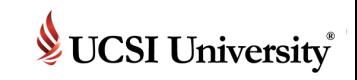

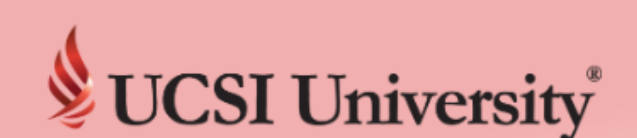

#### **PARENT PORTAL**

A Username (Email Address)

**Q** Password

**Sign In** 

#### **Reset Password**

Welcome to the new IIS2 Parent Portal. For first-time users. please use the Reset Password button to set your new IIS2 portal password.

Now you can login using below information.

Username : email address

Password : as given in email

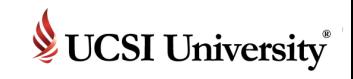

After login to the portal, you can change your password.

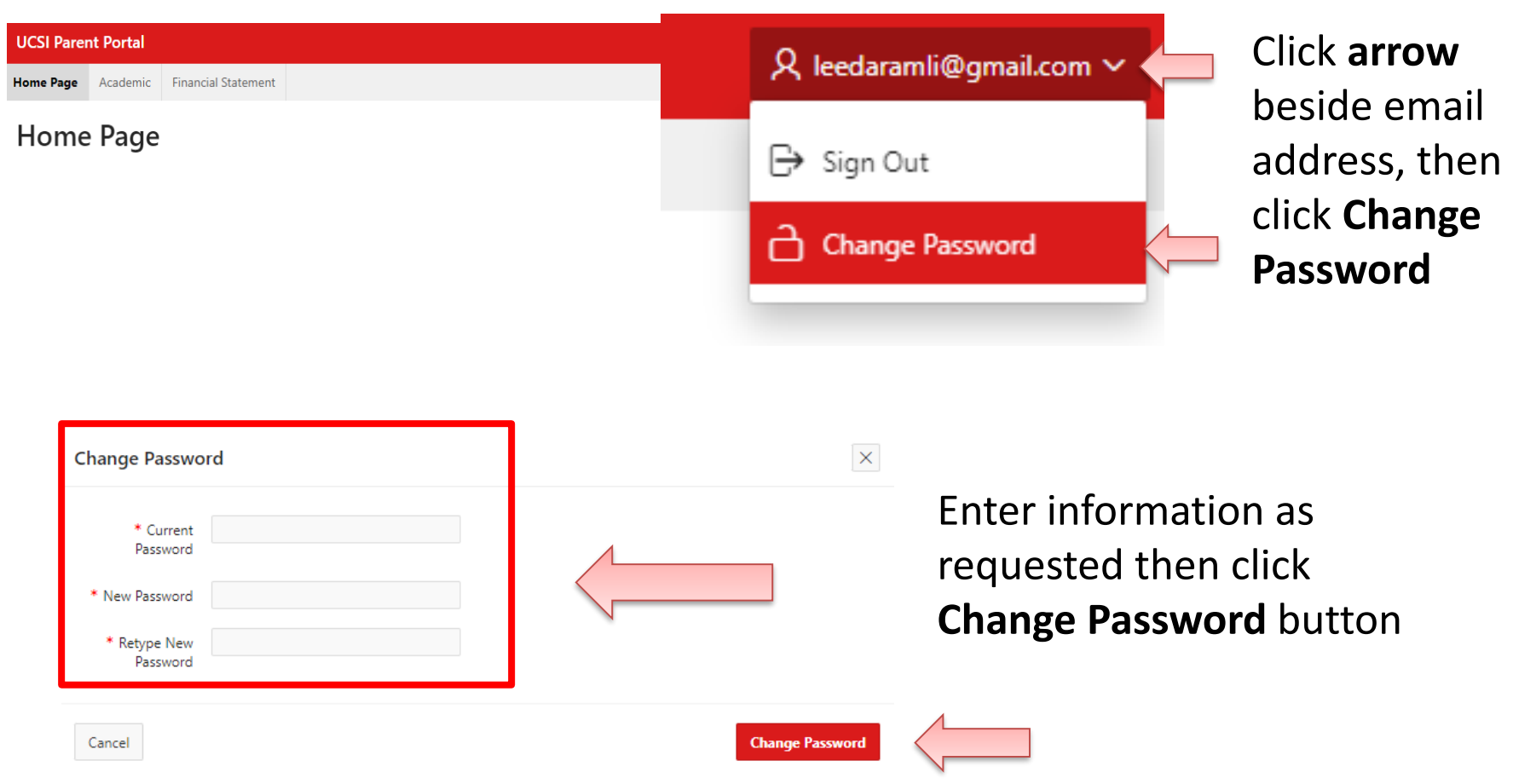

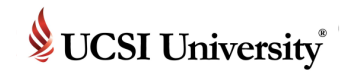

# **IISV2 Parent Portal : Homepage**

▪ Upon successful login, you will see the screen as shown below:-

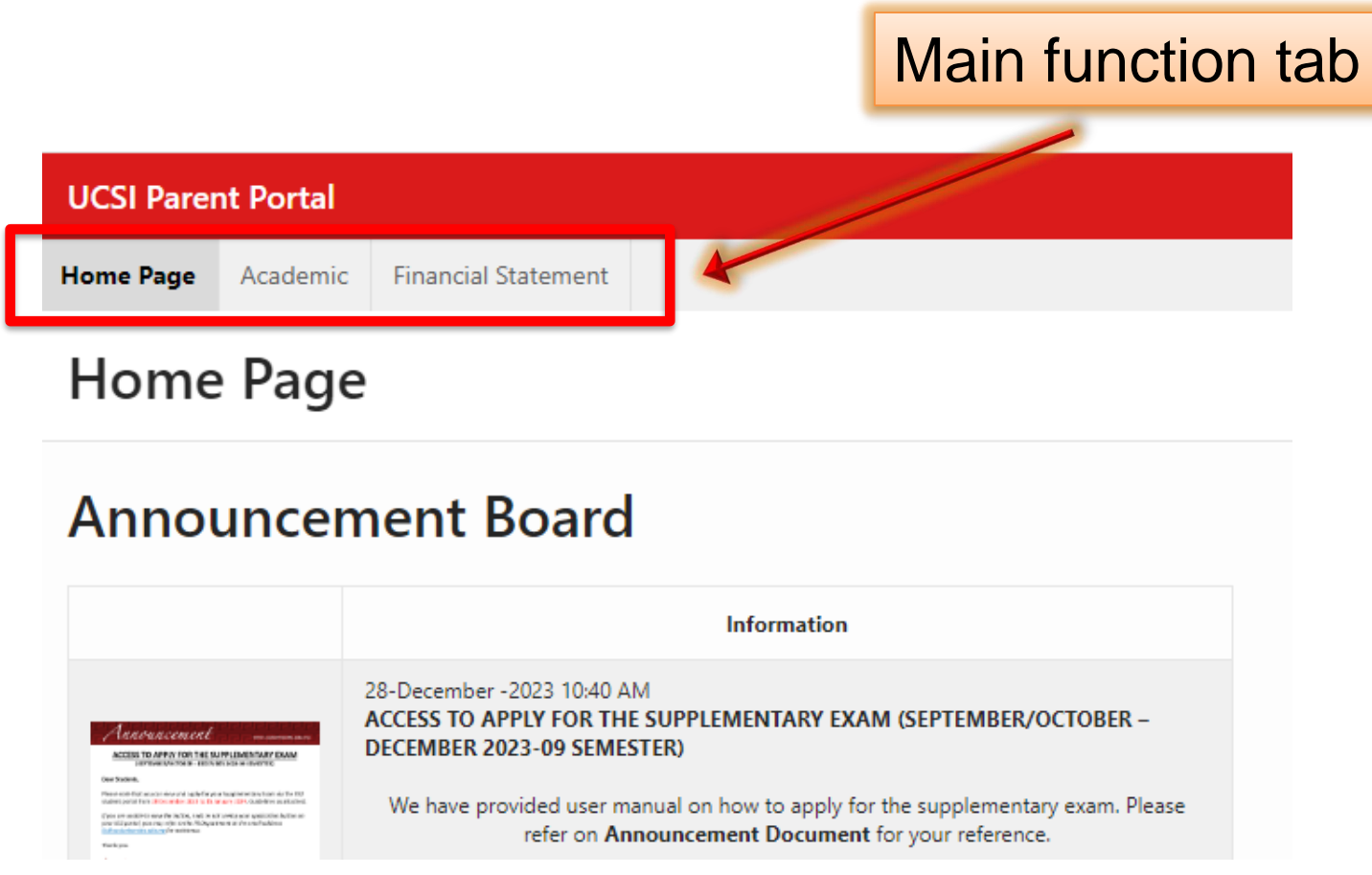

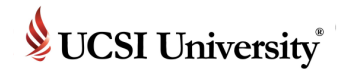

#### **IISV2 Parent Portal : Academic**

▪ **Academic tab : Student academic information**

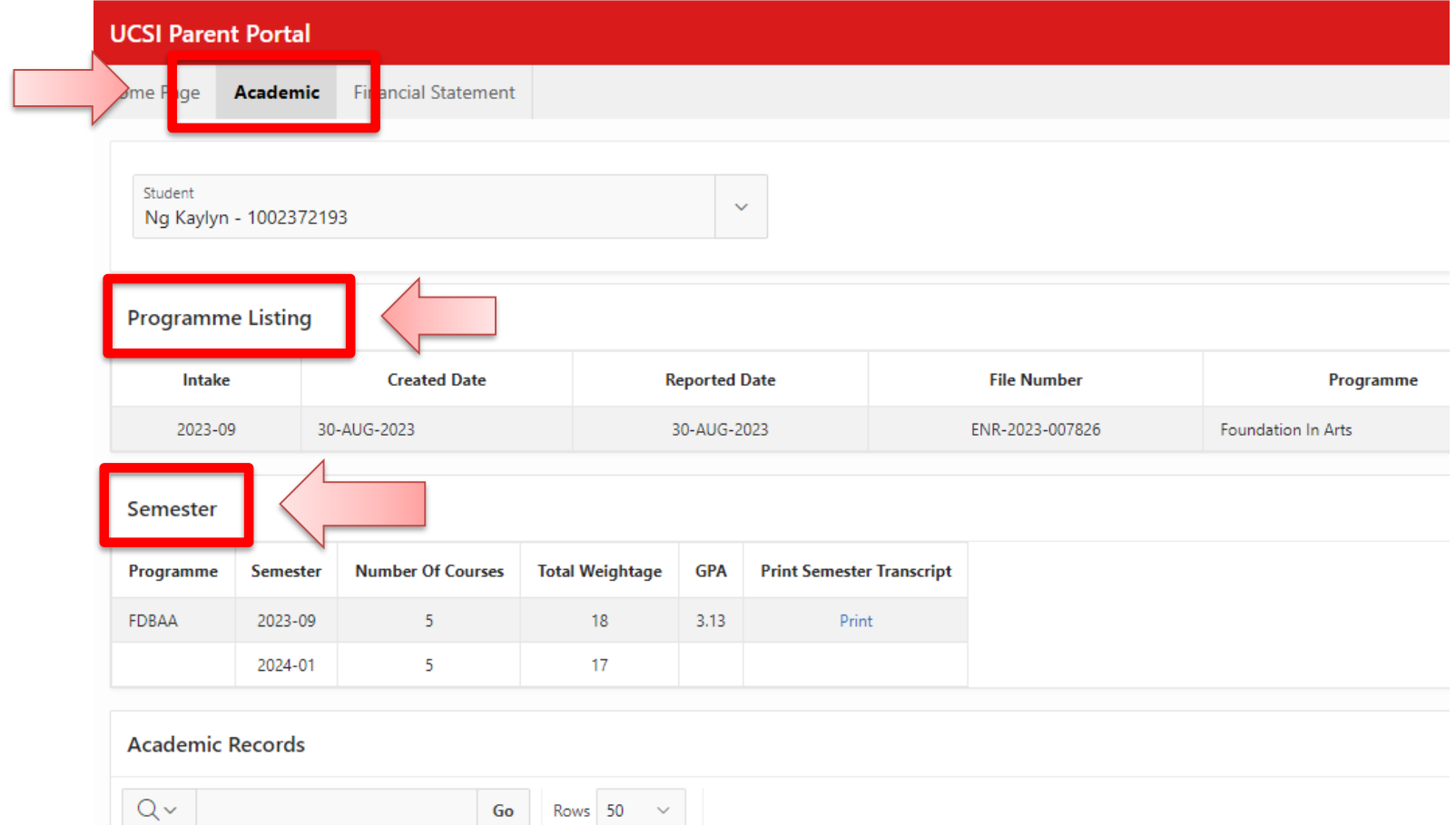

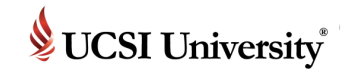

#### **IISV2 Parent Portal : Academic**

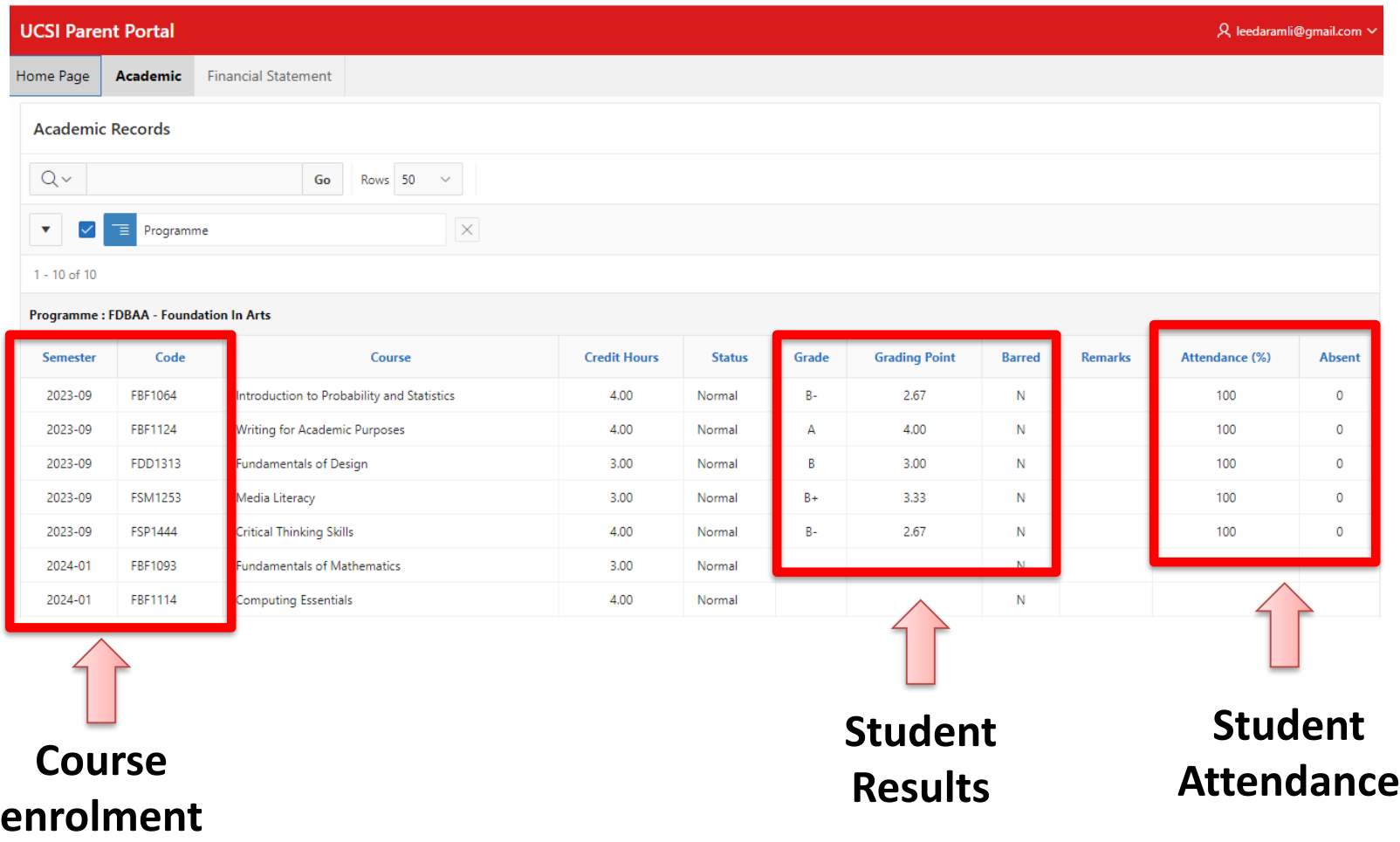

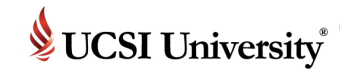

#### **IISV2 Parent Portal : Academic**

#### **UCSI Parent Portal**

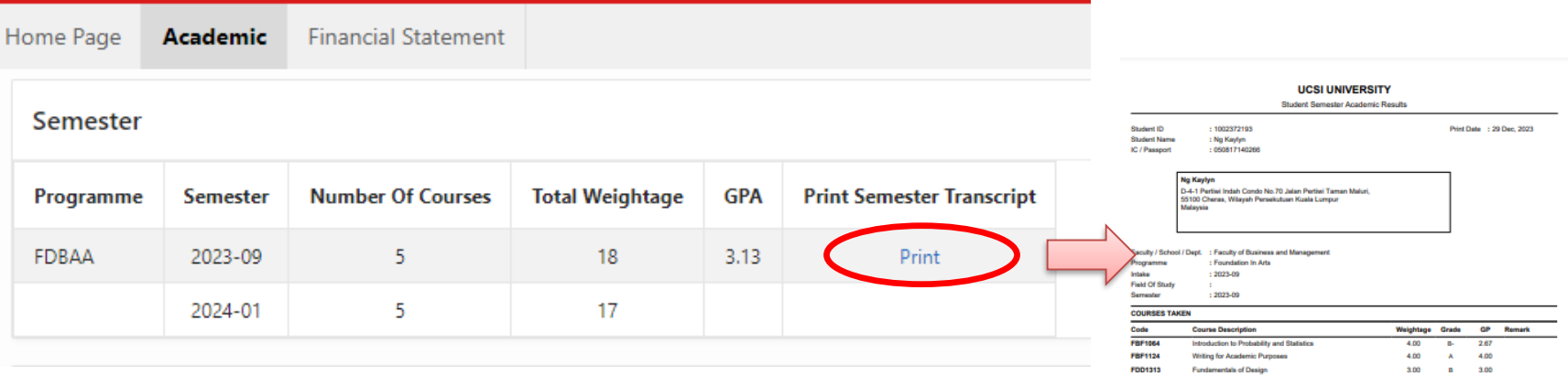

#### **Parents able to view and print student semester result**

**UCSI UNIVERSITY** 

All marks displayed on the screen is not official unless it bears the University's logo, seal and the signature of the Certifying Officer.

18.00 Cumulative Weightage

56.35 Cumulative Grade Point

3.13 Cumulative Grade Point Average (CGPA)

**State** 

**FSM1253** 

**FSP1444** 

**Media Literacy** 

Total Weightage for Current Semester

Grade Point Average (GPA)

**Total Grade Point for Current Semester** 

**Critical Thinking Skills** 

3.00 8+ 3.33

4.00 B- 2.67

18.00  $\begin{array}{cccc} 1 & \hspace{1.5mm} & \textbf{56.35} \\ \textbf{1} & \hspace{1.5mm} & \textbf{3.13} \end{array}$ 

UCSI University No. 1, Jalan Menara Gading, UCSI Heights, 56000 Kuala Lumpur (Work) +603 9101 8880, (Fax) +603 9102 3606 Website: www.ucsi.edu.my

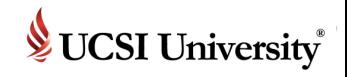

▪ **Financial Statement tab : Student finance information**

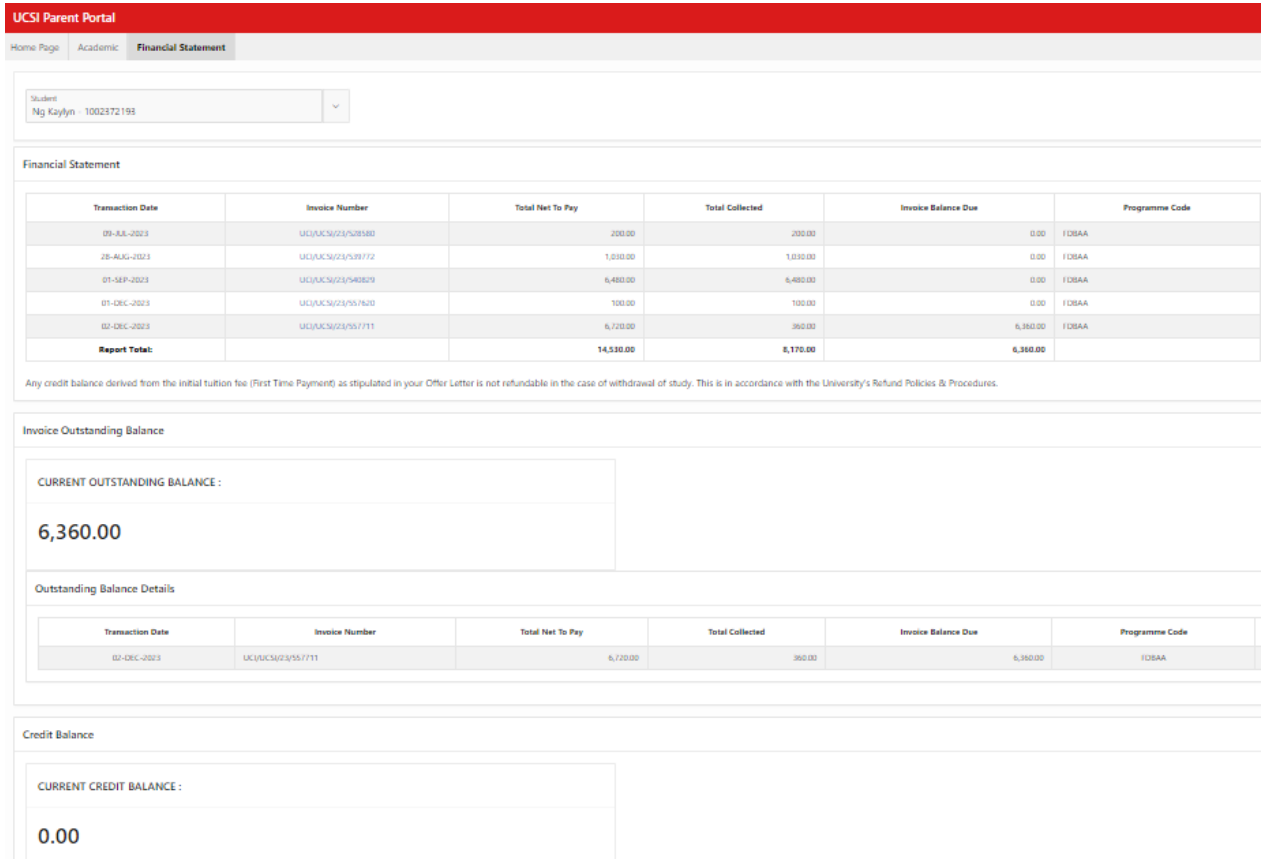

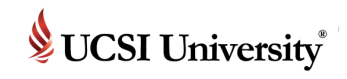

On top is the financial statement for student. Parent can print invoice and make payment from this screen.

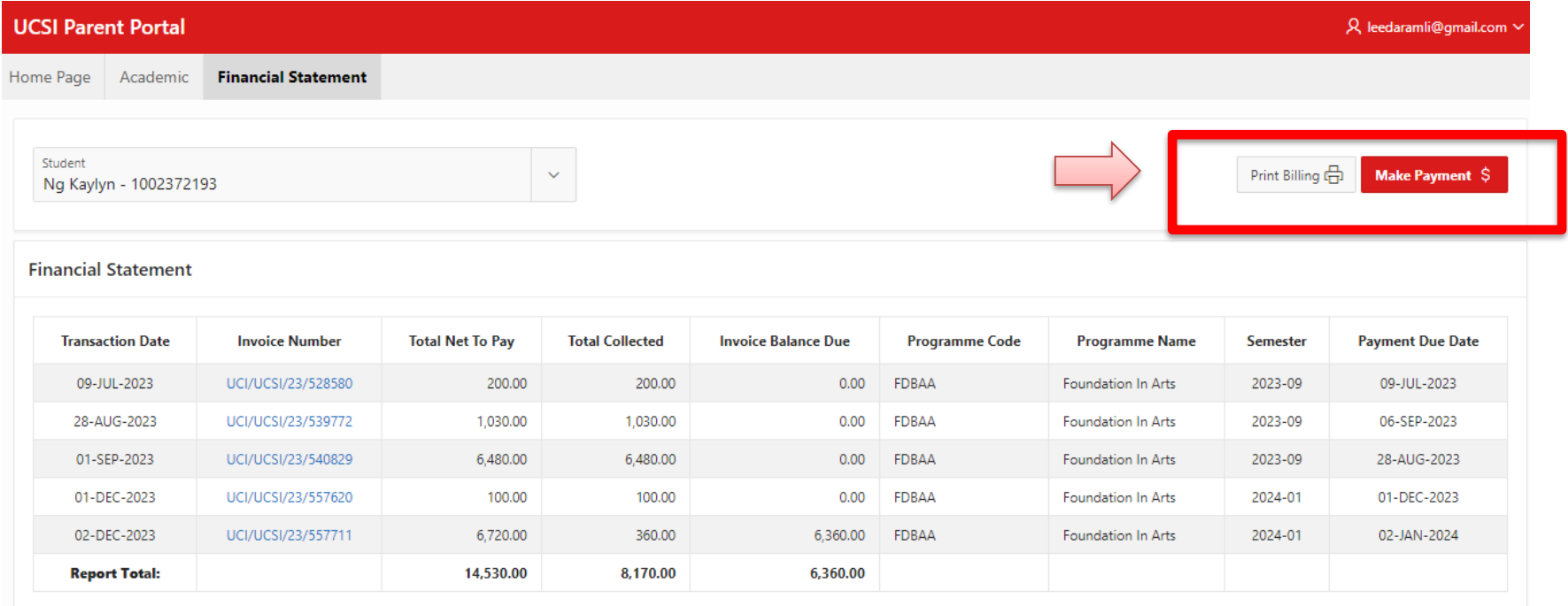

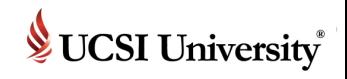

This is the screen appear after you click **Print Billing** button. Choose the current programme for student, then click **Submit** button.

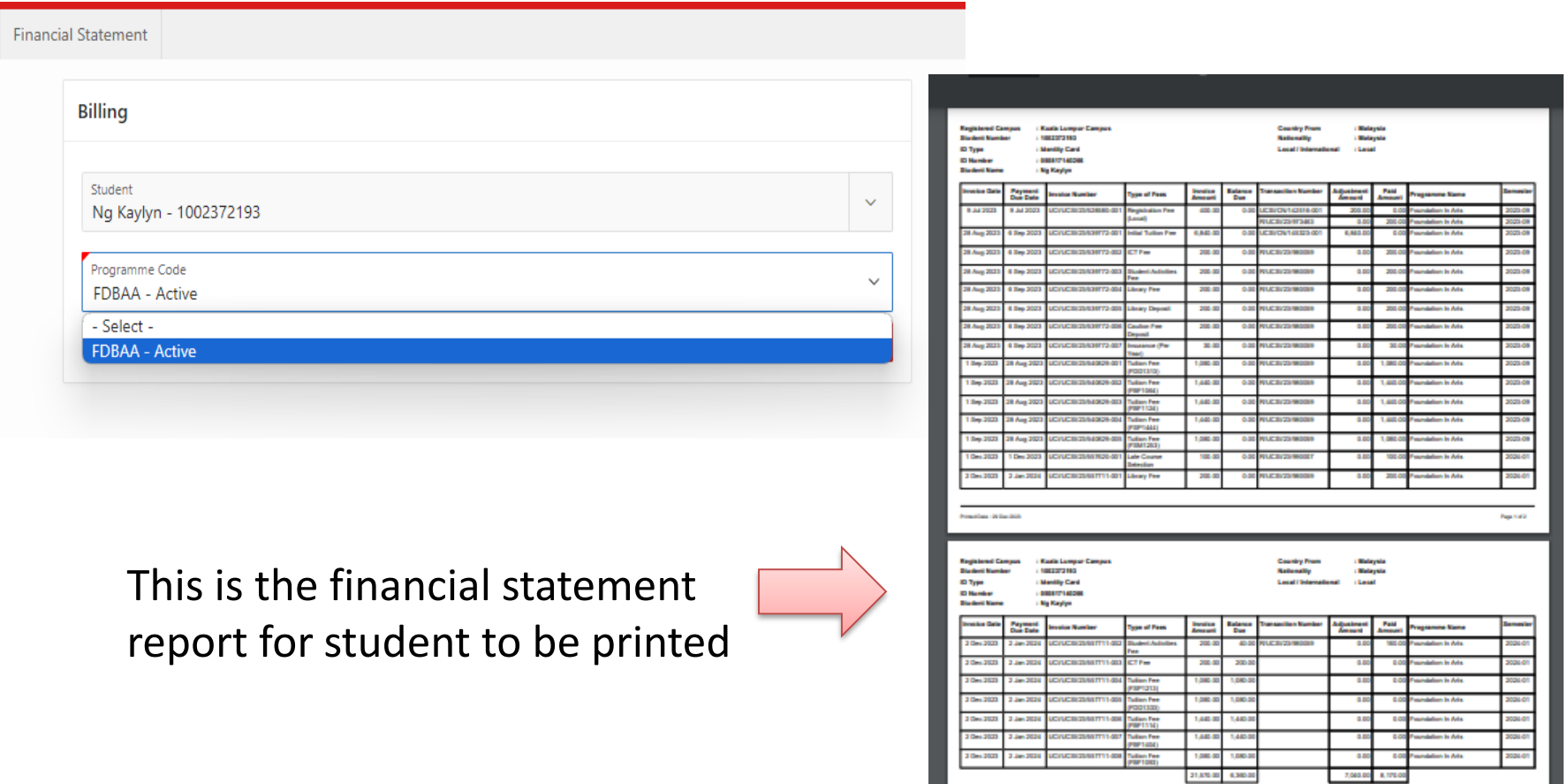

a a s

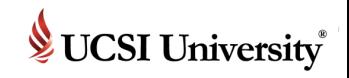

#### You can click on the **invoice number** to view and print the invoice

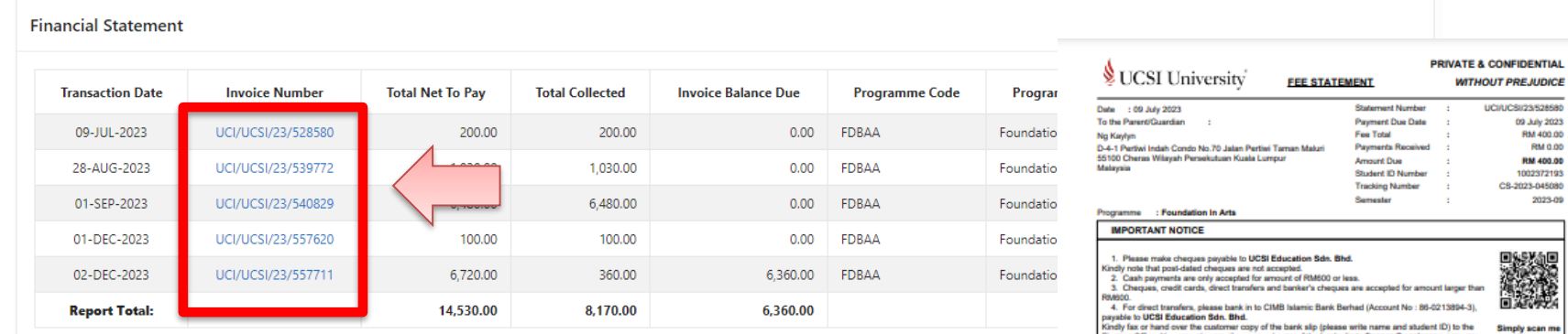

Any credit balance derived from the initial tuition fee (First Time Payment) as stipulated in your Offer Letter is not refundable in the case of withdrawal of s Refund Policies & Procedures.

> Invoice report for view and printing

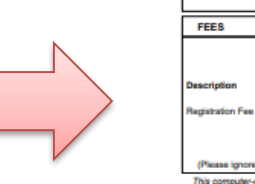

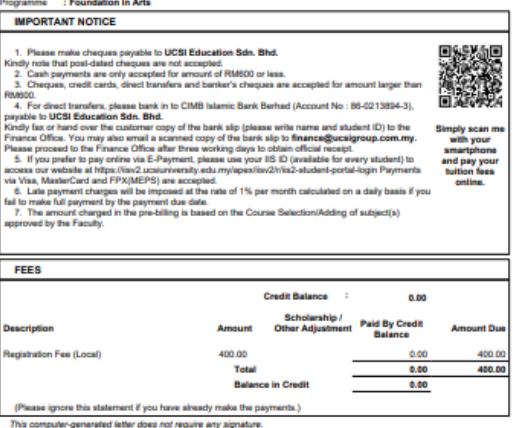

**UCSI University** No.1 Jalan UCSI, UCSI Heights, Cheras, 56000, Kuala Lumpur<br>Tel: +603 9101 8880 Fax: +603 9100 3585 (Finance Office)<br>ail: finance@ucaigruup.com.my Website: www.ucaiumversity.ed<br>UCSI Education Sdn. Bhd. 198901008177 (185479raity.edu.my Page 1 of 1

Invoice Number: UCI/UCSI/23/528580

Printed Date : 09 Jul 2023

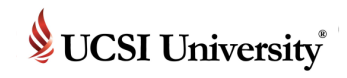

This is the screen appear after you click **Make Payment** button.

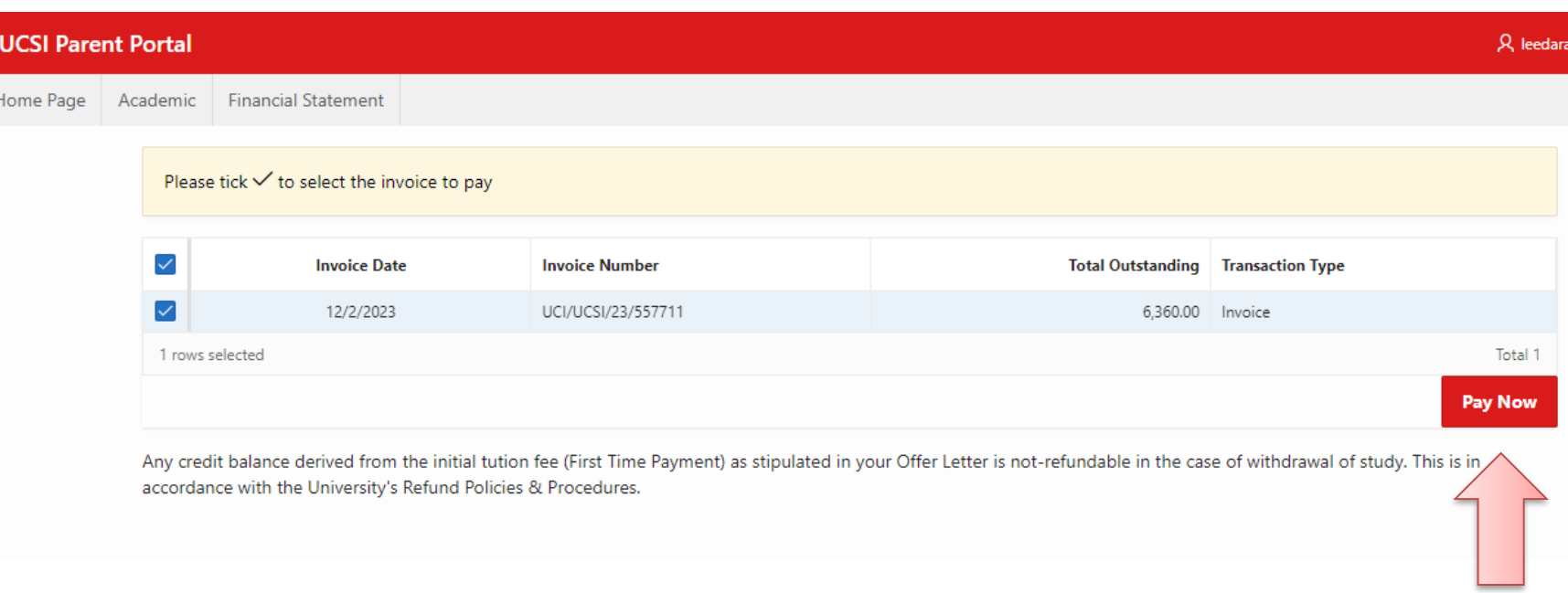

#### Click **Pay Now** button to make payment

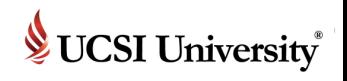

#### System will automatically show full amount as below.

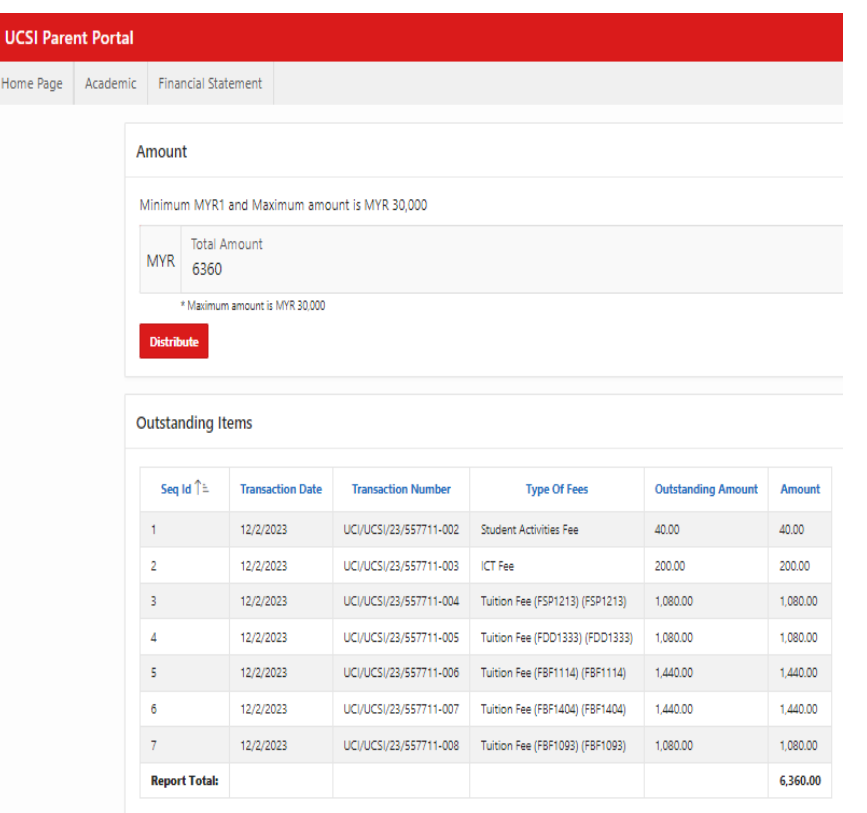

If not paying in full, you can key in the amount and click **Distribute** button for system to auto allocate the amount to the fees.

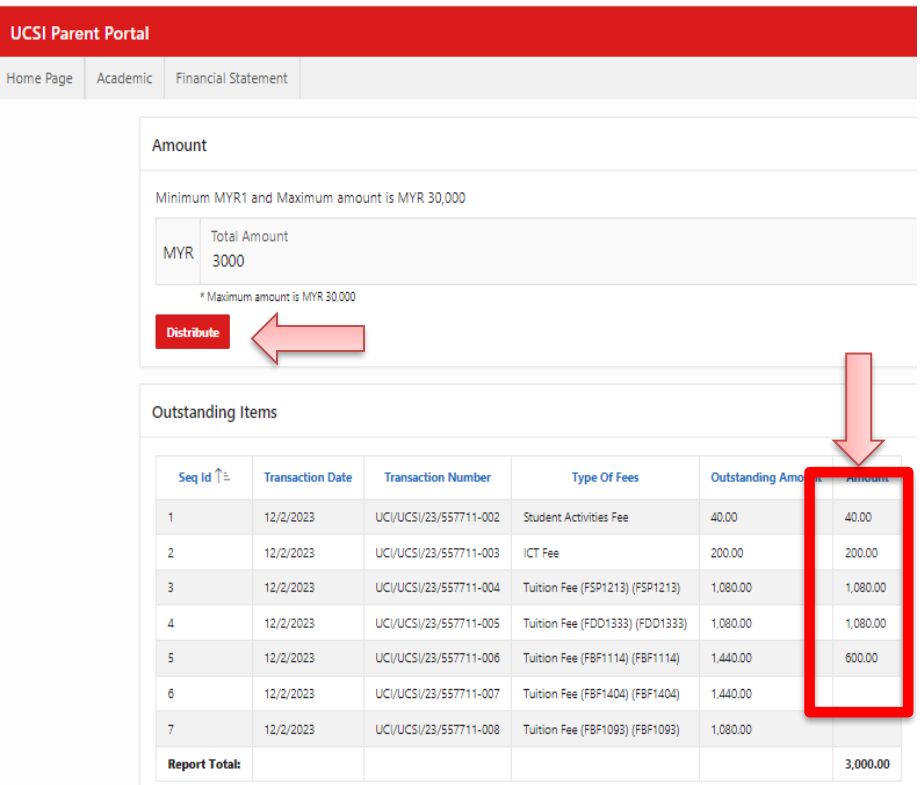

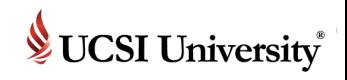

Then scroll down to tick the check box to acknowledge the declaration.

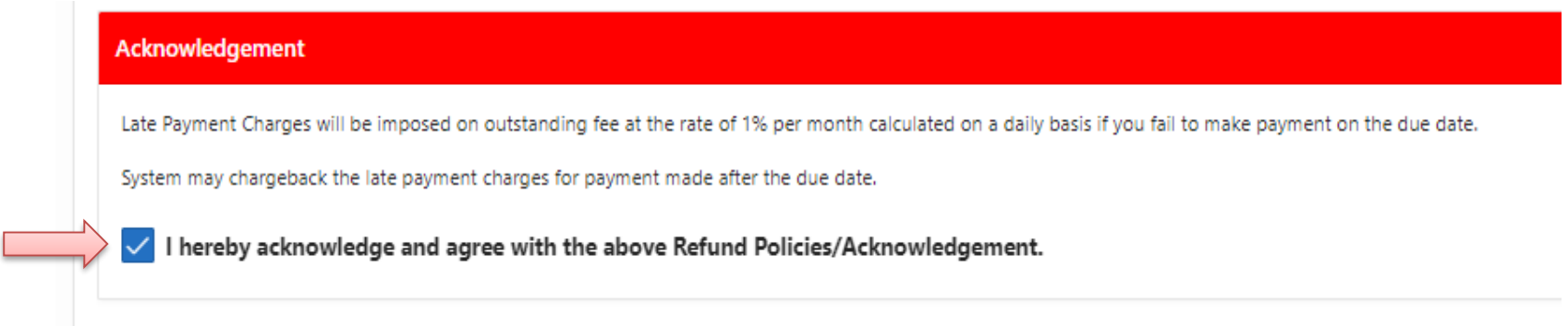

#### Then select the payment method as shown below

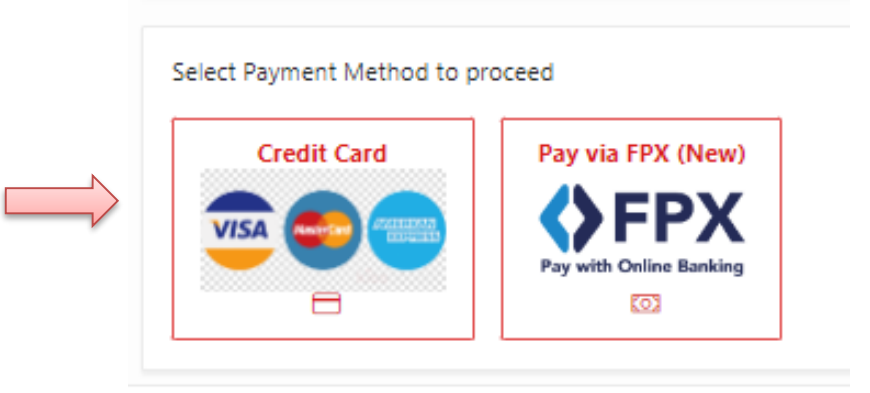

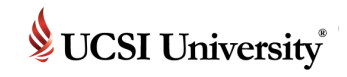

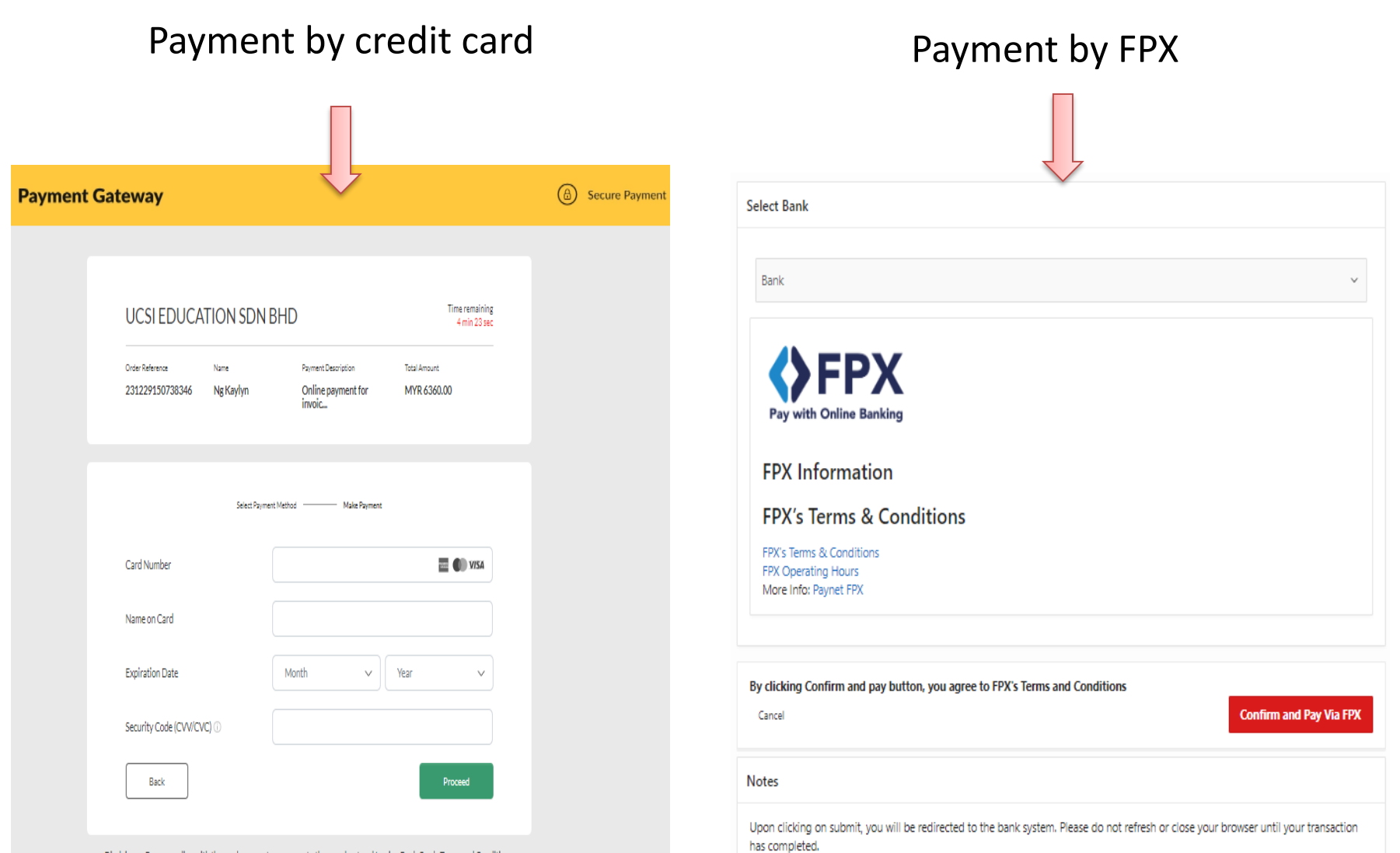

Disclaimer : By proceeding with the card payment, you agree to the merchant and Issuing Bank Cards Terms and Conditions.

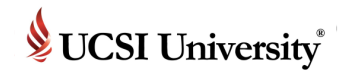

#### In the middle of the financial tab is showing **Current Outstanding Balance** and **Current Credit Balance**

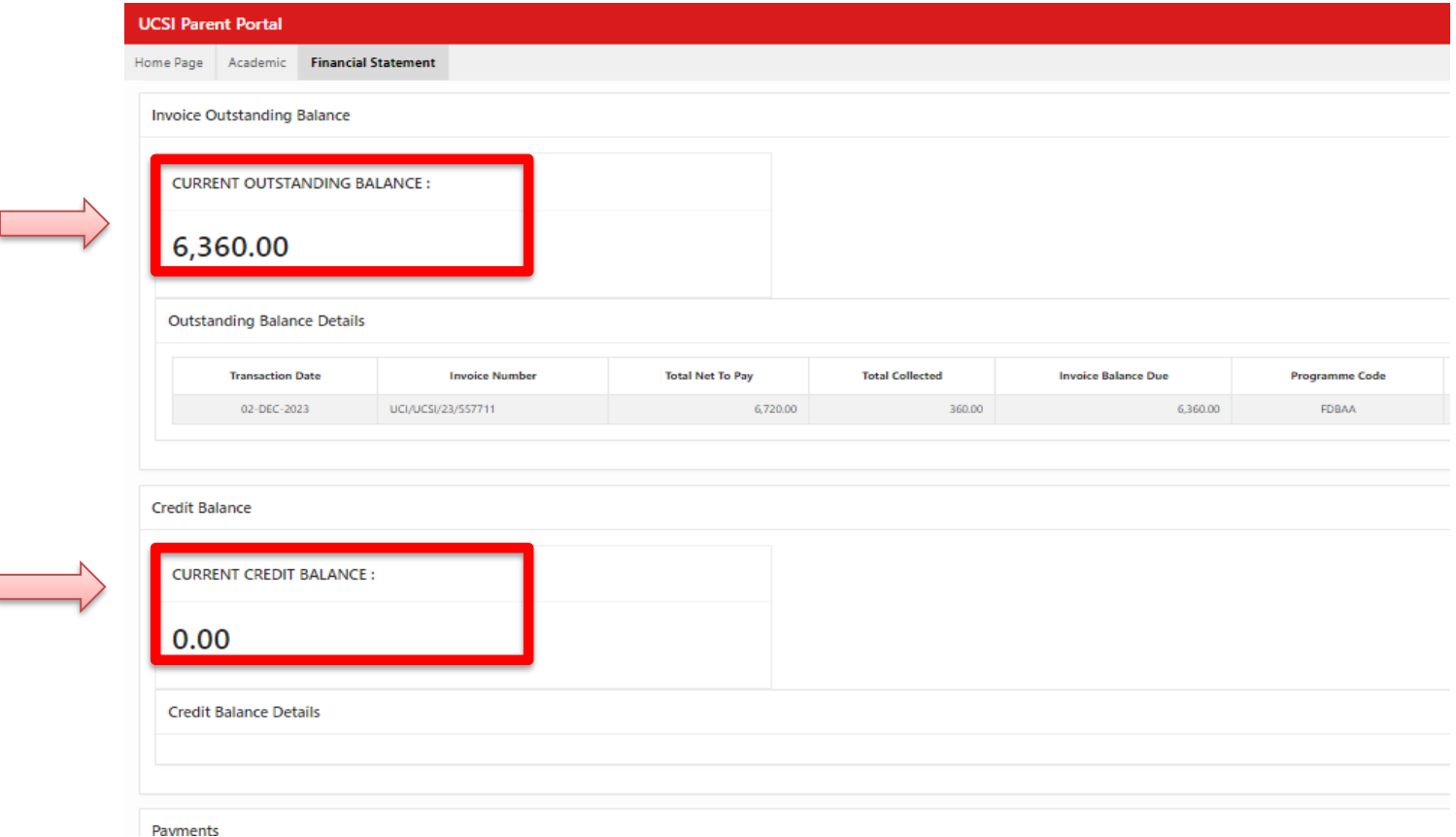

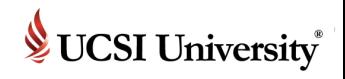

#### At the bottom of the financial statement tab is showing **Payment**  information

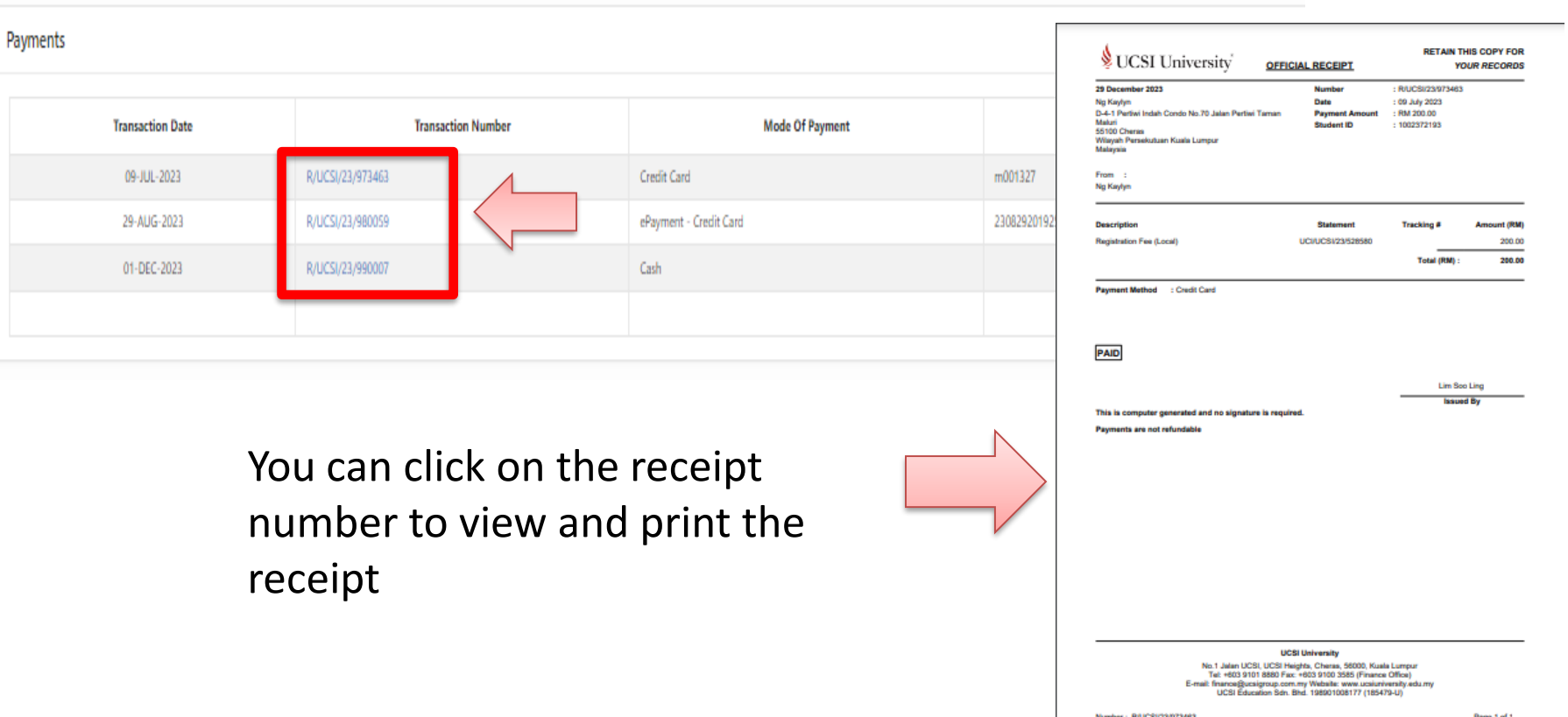

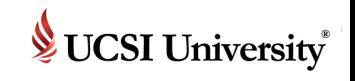

# **If you need support or more information …**

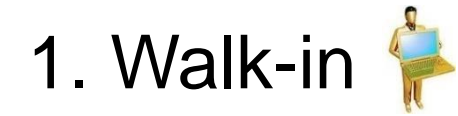

# **Computer Services Department**  UCSI University South Wing (SW) Campus Block E, Level 10. (Le Quadri Hotel)

[iis@ucsiuniversity.edu.my](mailto:iis@ucsiuniversity.edu.my) (IIS)

3. Call

2. Email

03-9101 8880 Ext. 2026/2043

# **Integrated Information System (IIS)**

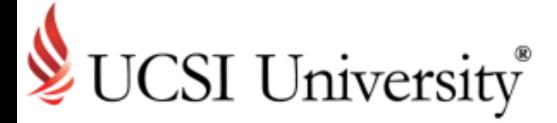

Thank you!